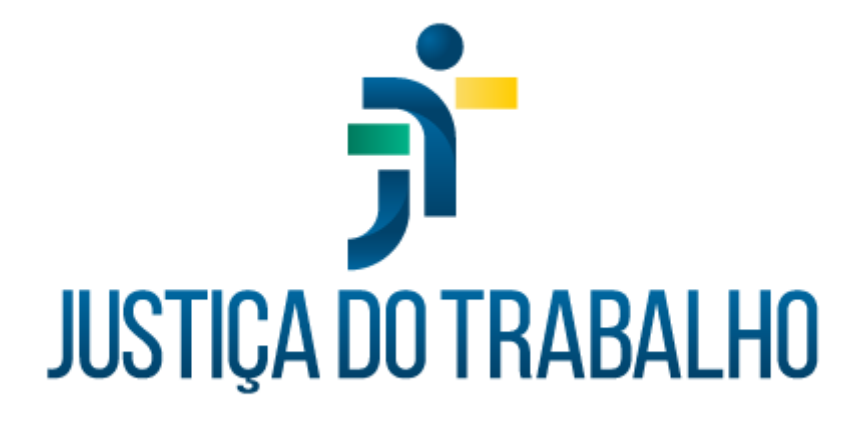

# **SIGEP – Módulo Auxílios**

**Dezembro de 2023**

**Coordenadoria de Projetos Nacionais - CPN**

Versão 1.1

### **HISTÓRICO DE ALTERAÇÕES**

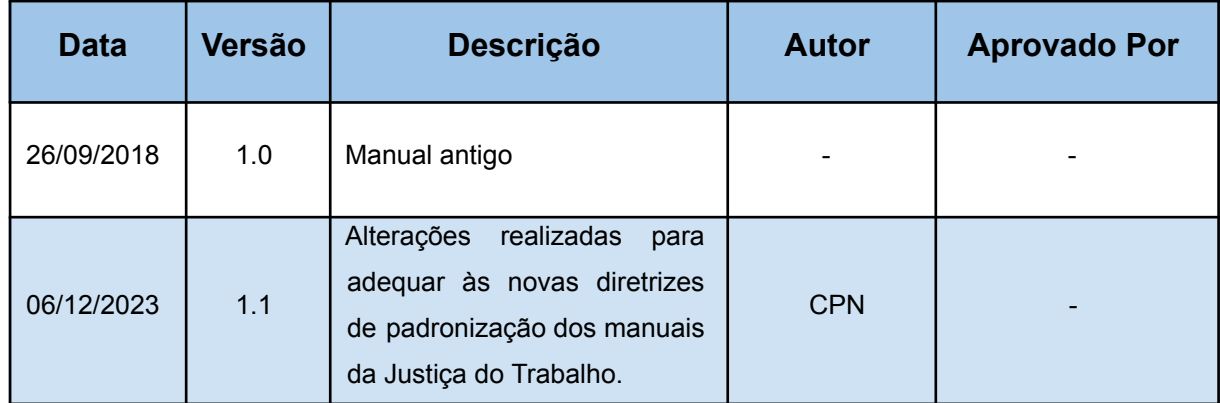

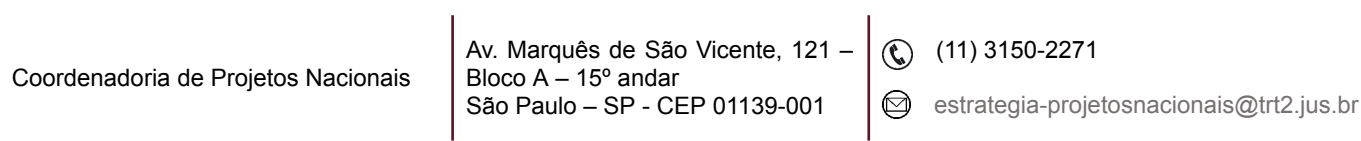

٦

## **SUMÁRIO**

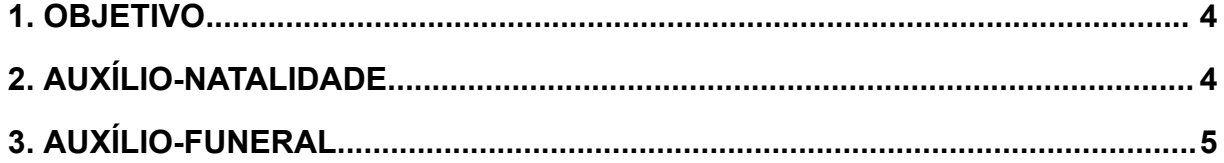

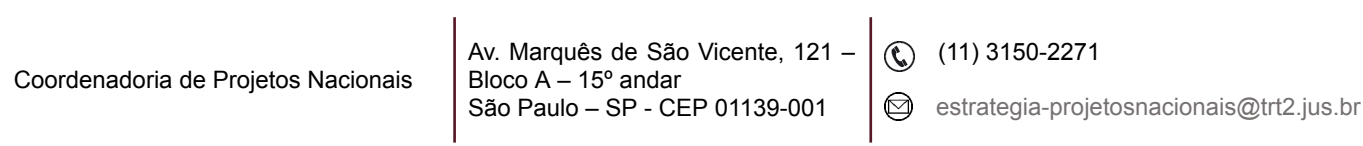

ī

#### <span id="page-3-0"></span>**1. OBJETIVO**

Fornecer informações para entender e resolver possíveis dúvidas sobre o Módulo de Auxílios do SIGEP-JT.

#### <span id="page-3-1"></span>**2. AUXÍLIO-NATALIDADE**

Vincular o benefício auxilio-natalidade cadastrado no Módulo Dependentes para poder ser visualizado no Módulo Folha de Pagamento.

Em SIGEP – auxílios - cadastro - escolher o servidor/magistrado que receberá o benefício – confirmar – botão novo – preencher quadro – botão ok – vincular dependente – confirmar.

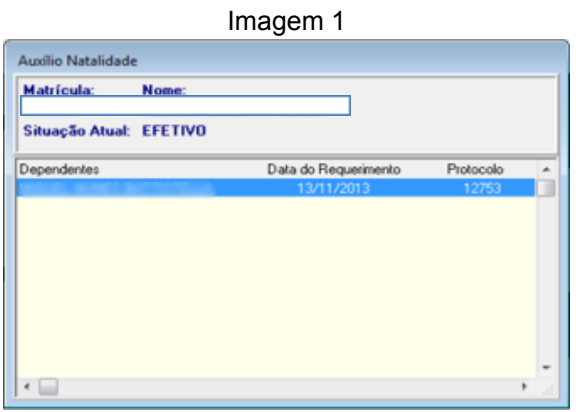

Fonte: CPN, 2018.

Imagem 2

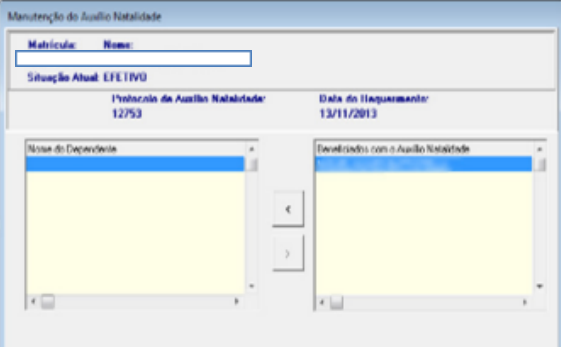

Fonte: CPN, 2018.

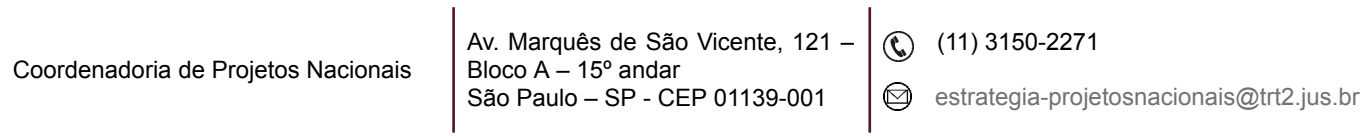

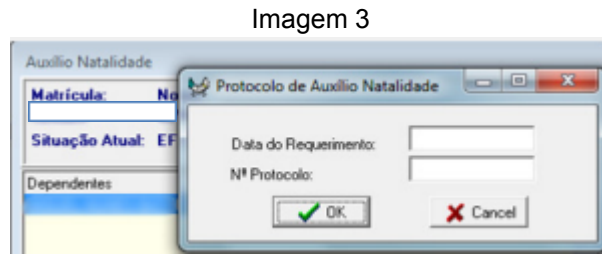

Fonte: CPN, 2018.

**IMPORTANTE:** Associar finalidade de auxílio-natalidade/auxílio-funeral ao dependente do servidor/magistrado no Módulo Dependentes.

#### <span id="page-4-0"></span>**3. AUXÍLIO-FUNERAL**

Inserir a data do falecimento do servidor/magistrado em SIGEP – Módulo Gestão – Cadastro – Servidor-Magistrado – Dados do Falecimento.

Cadastrar o beneficiário do auxílio-funeral em SIGEP – Módulo Dependentes – dependente – cadastro.

Vincular a finalidade auxílio-funeral ao beneficiário em SIGEP – Módulo de Dependentes – dependente – finalidade.

Cadastrar os dados do auxílio-funeral em SIGEP - Módulo de Auxílios – Cadastro – auxílio-funeral - Novo. Digitar o nome do servidor/magistrado e clicar no botão Confirmar, na tela de pesquisa. Do mesmo modo, pode ser efetuada a pesquisa pela matrícula.

Imagem 4

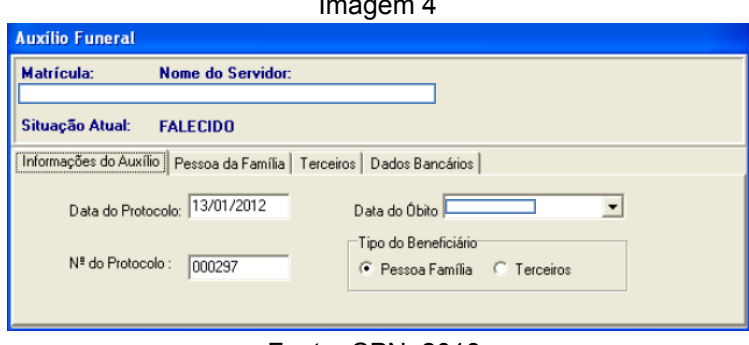

Fonte: CPN, 2018.

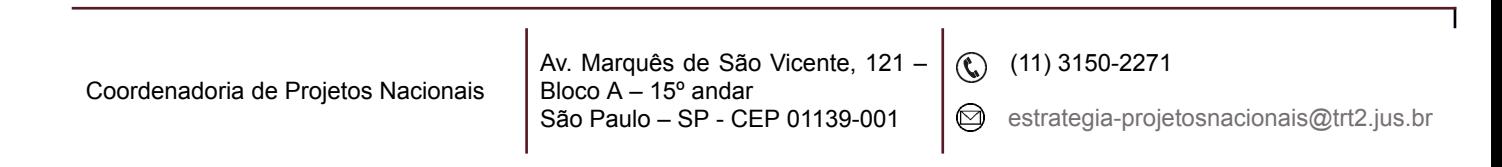

Para gerar relatório de auxílio-funeral deve-se preencher o período a ser consultado em SIGEP – Módulo de Auxílios – Relatórios – Auxílio-funeral.

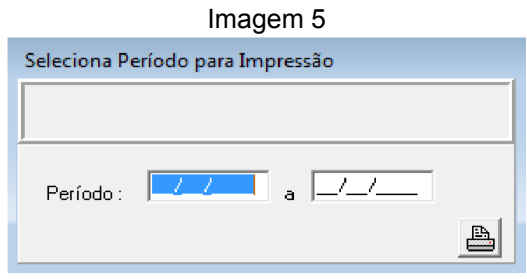

Fonte: CPN, 2018.

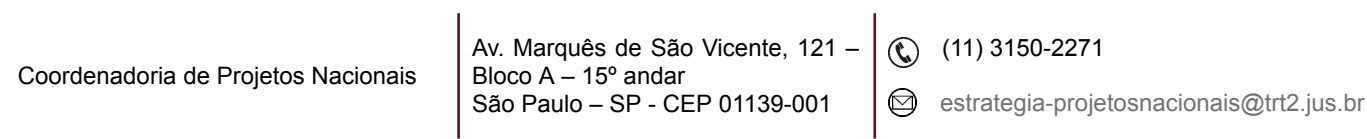